**1. When clicking on the registration link, you will be sent to this screen to complete your online registration.**

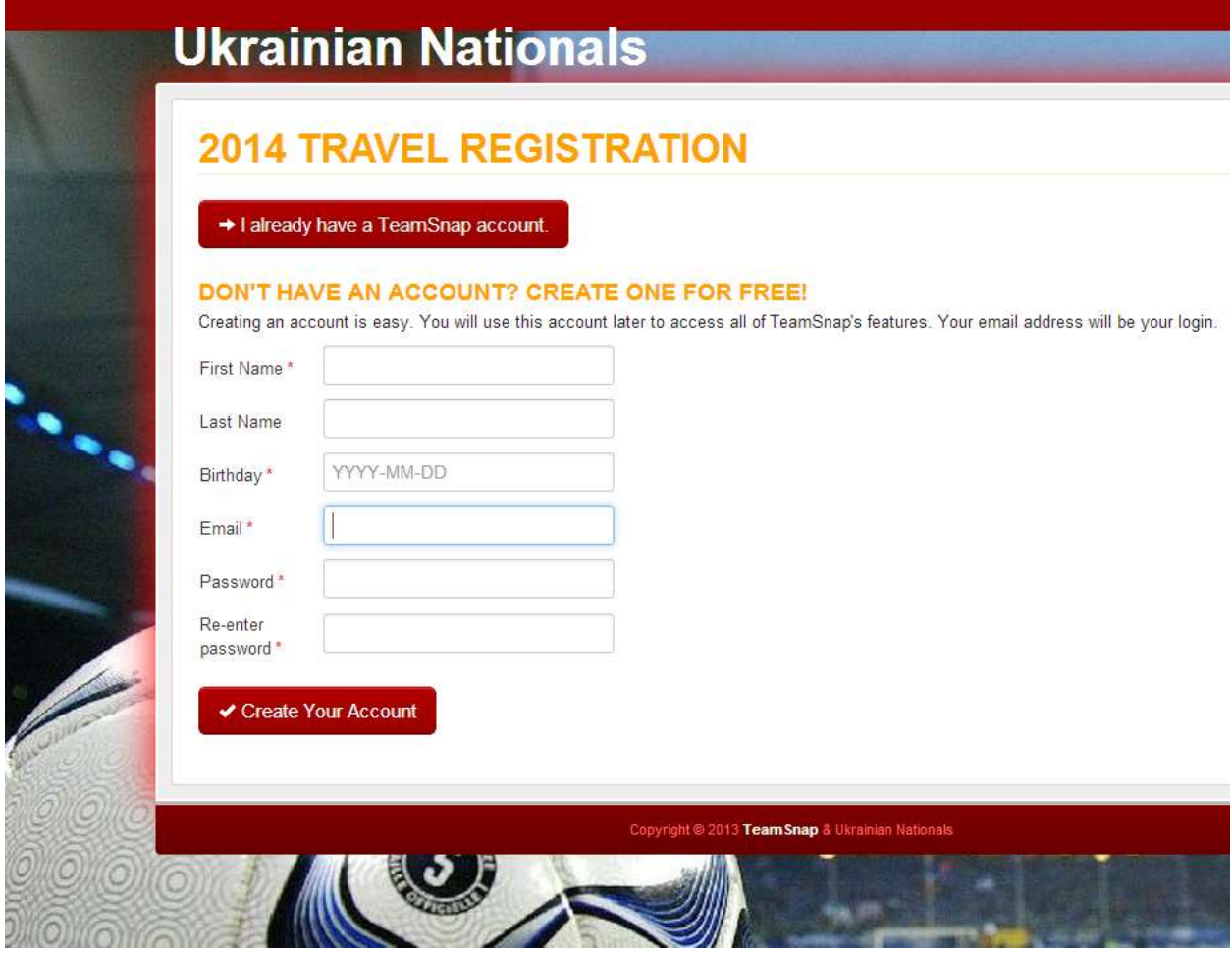

**2. If you have a TeamSnap account, click on I already have a TeamSnap account and log in. Next, select Import player from TeamSnap, otherwise select the no thanks option to create a TeamSnap player profile.**

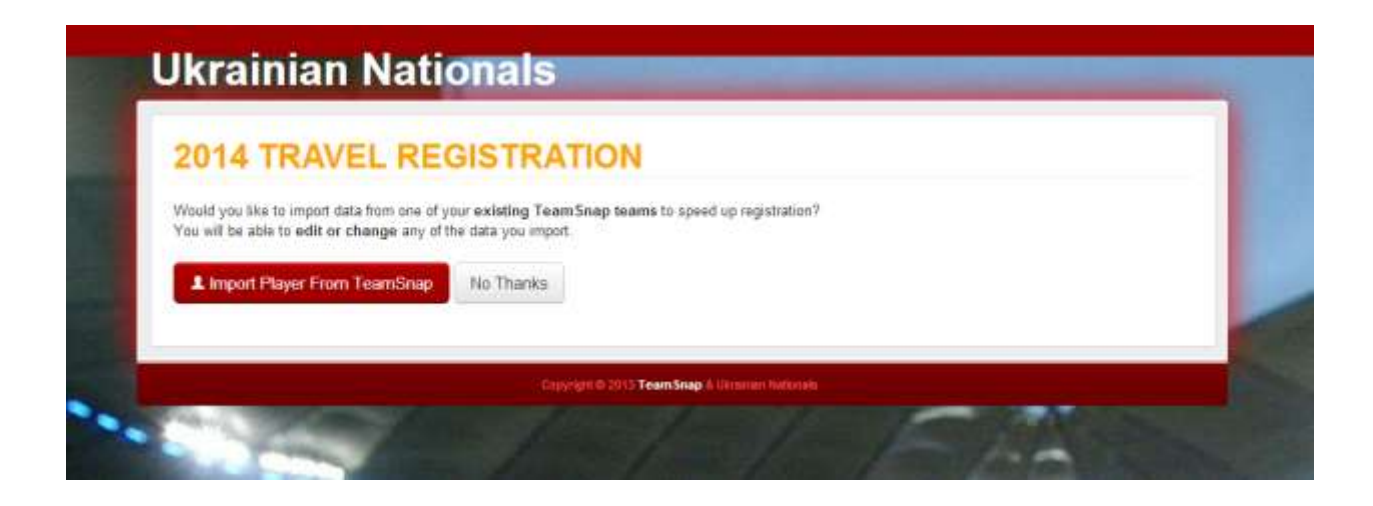

**3. After creating your account, complete the online registration process**

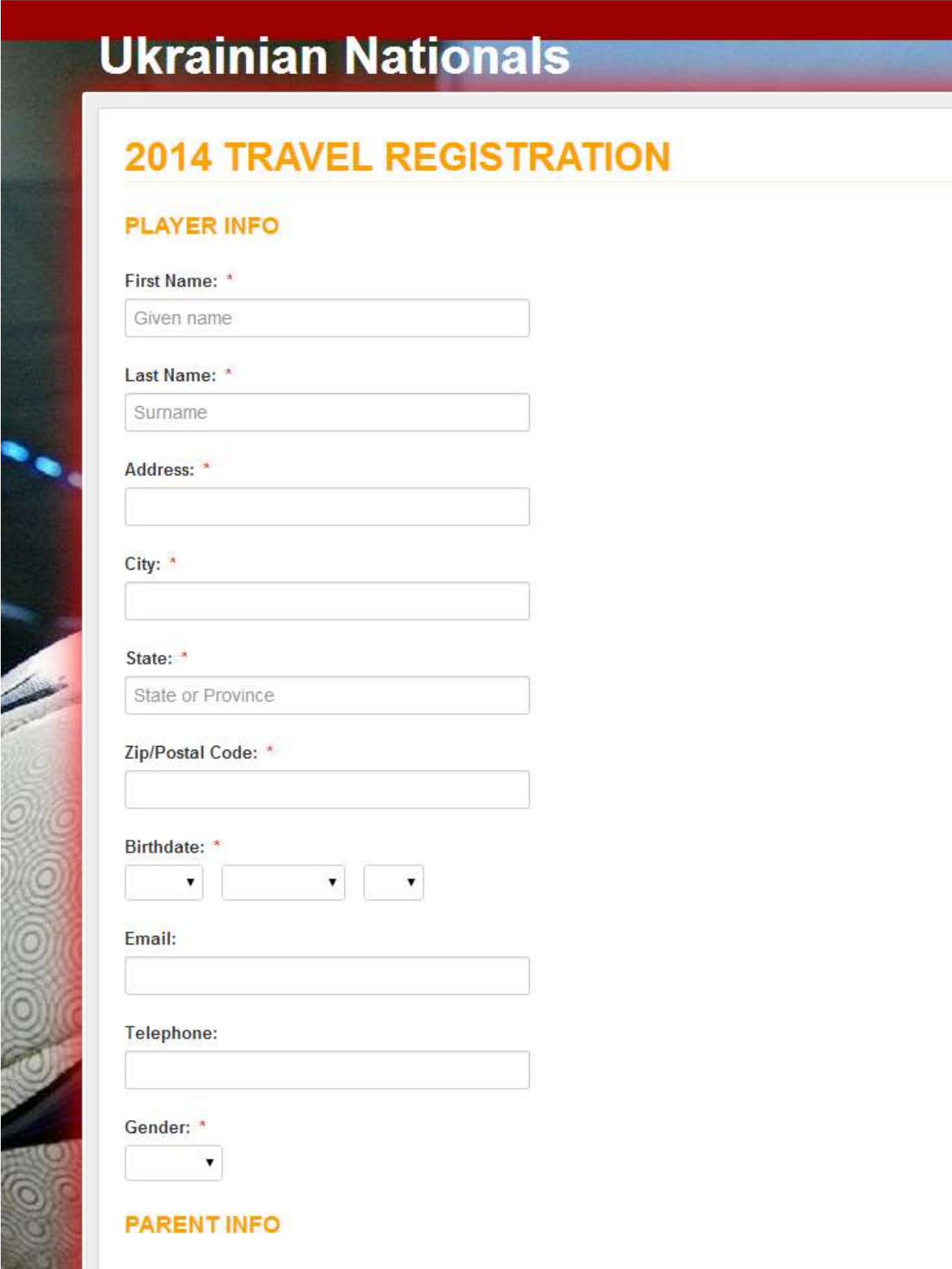

**4. Select Save and continue. Click the check box if you wish to hide your contact info.**

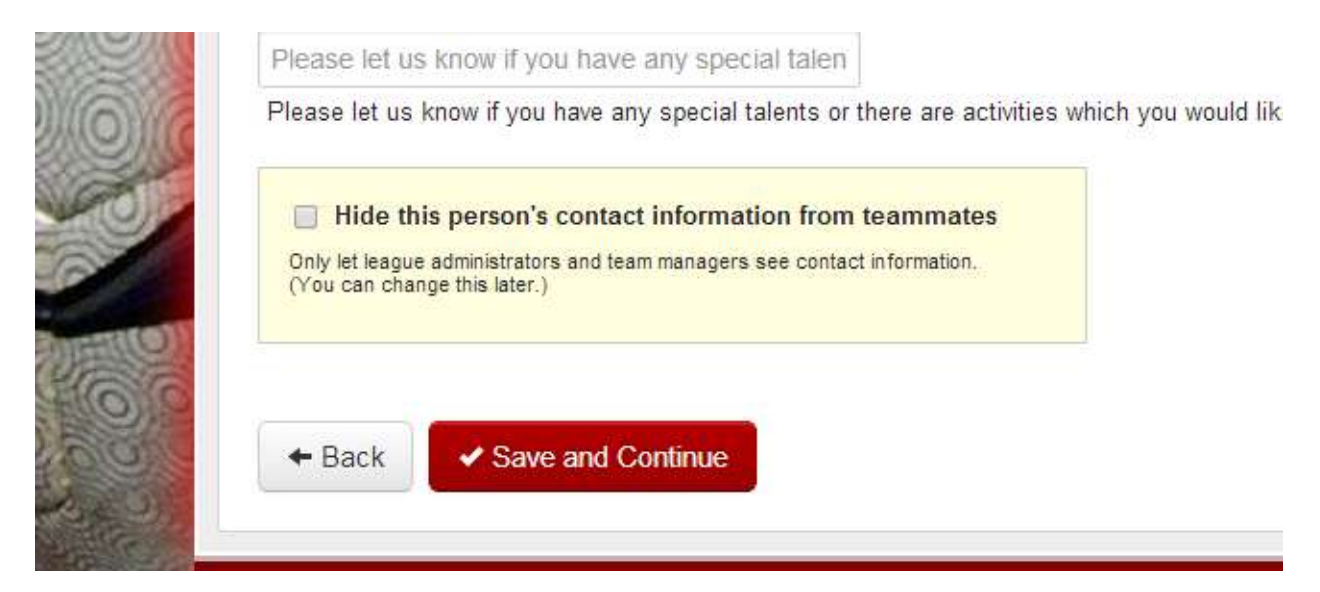

**5. Make sure you click the Finished Adding All Registrants if you are only registering one player. Choose register another player for siblings. You will receive a confirmation email if you completed the process correctly.**

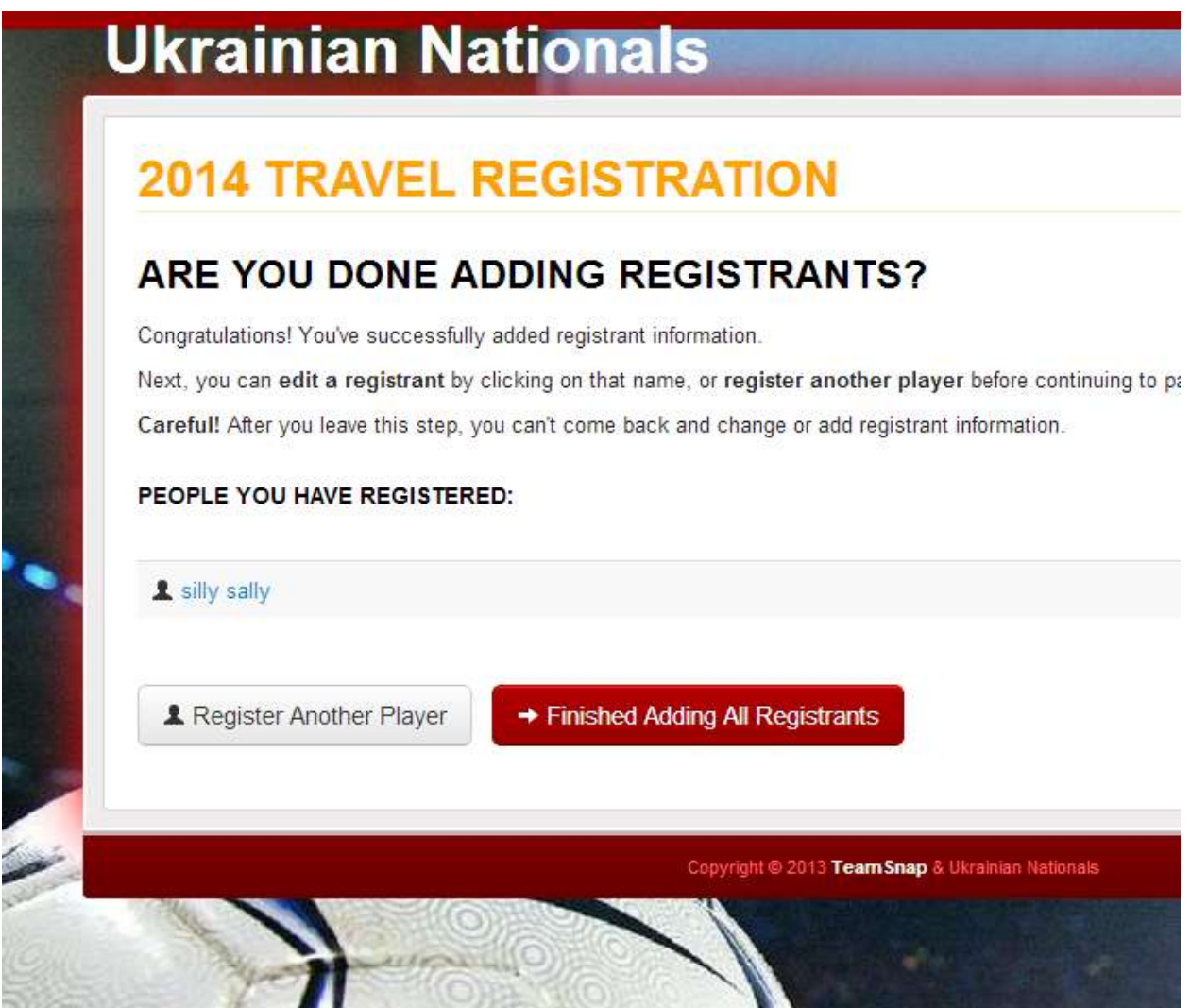